## Instructions to upload the programmes on Google Drive and sharing your entry

1. Create an email account on gmail.com (if you haven't created it earlier). Then login into your gmail account.

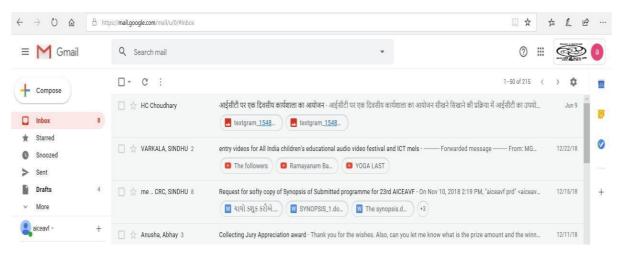

Image 1: Gmail account

2. Open the Google Drive as shown in Image 2 & 3 by clicking on the 9 point square at the top left of the mail account. A window will appear in which the icon of Google Drive will be visible.

| = M Gmail                                | Q barchinal                                                                                     |                                                                                                    | +                                                                                                    |        | đ              | (III) < | 222 (           |     | Click<br>Here |
|------------------------------------------|-------------------------------------------------------------------------------------------------|----------------------------------------------------------------------------------------------------|----------------------------------------------------------------------------------------------------|--------|----------------|---------|-----------------|-----|---------------|
| Campoon<br>loten +<br>Marred<br>Search   | C = America decention (                                                                         | ergistett var van Foordes anderen<br>ergistett var van Foordes anderen<br>ergistett van Statett<br>ergistett van Statett van Statett<br>ergistett van Statett van Statettettettettettettettettettettettette | Open Google Drive by<br>clicking on the Google<br>apps icon                                                                                                   | et uta | 0              | M       | ine             | ]/  | Tiere         |
| Dufts 4<br>Max                           | C) © million and a state of                                                                     | 🗖 mai ede cita 👘                                                                                                    | en of but related a system to 25d eXCAR. On this (0.201<br>SPECIAL Line.) The system of (0.201<br>Alt. These yes for the water, Also, 100 was to be the other |        | Seese<br>Seese | 9       | 9               |     |               |
| 9 2 konten<br>Signa Franc, Sauriya Singa | O ⊕ koskenstification<br>O ⊕ Beage, Nations +                                                   | The Report for ALTEANY is service                                                                                                    | et of Mahateus Gardii 195 Metoreory (Antion Requested) – voice<br>matter Participanti, SET Nyclocated Section Lockrow, Soprat                                 |        | •              | 2       | 0               |     |               |
|                                          | C) (c) Seeps Gaps<br>(c) (c) HC, es (c)<br>(c) (c) Technical Marchi<br>(c) (c) Technical Marchi |                                                                                                    | dad namaga — Para Alhay Kanar Jakara Abagarat.<br>galan setflasti: — Para dad namaga — Para HC S<br>YA Aganta tala karaga                                     |        | dataha yi M    | -       | 46/16<br>(11/16 |     |               |
|                                          | C + Garacturar                                                                                  | integration - comp 5, may                                                                                                    |                                                                                                    |        |                |         | 26.18           | ×., |               |

Image 2: How to open Google Drive

|             | )                                               | https://drive.google.com/drive/my-drive                                                                            |                 |                 | □ ☆       | た ん | Ċ |   |
|-------------|-------------------------------------------------|----------------------------------------------------------------------------------------------------|-----------------|-----------------|-----------|-----|---|---|
| <u>&gt;</u> | Drive                                           | Q Search Drive                                                                                                    | -               |                 | 0 🕸 🏢     |     | 2 | a |
| t           | New                                             | My Drive 👻                                                                                                    |                 |                 |           | ⊞ ( | D | 1 |
| 3           | Priority                                        | Quick Access                                                                                                    |                 |                 |           |     | ^ |   |
| 2           | My Drive                                        |                                                                                                    | 7. M.           |                 |           |     |   | 0 |
| 2           | Shared with me                                  |                                                                                                    |                 |                 |           |     |   |   |
| 3           | Recent                                          |                                                                                                    |                 |                 |           |     |   |   |
| à           | Starred                                         | Khule Aakash tale dhoondho basera He HopeLQ.mp4<br>Shared with you over a year ago Shared with you over a year ago |                 |                 |           |     |   |   |
|             | Trash                                           | onareu with you over a year ago                                                                                    |                 |                 |           |     |   |   |
|             | Storage                                         | Name 个                                                                                                    | Owner           | Last modified   | File size |     |   |   |
|             | 309.6 GB used                                   | 23 AICEAVF                                                                                                    | me              | Jul 16, 2019 me | 2         |     |   |   |
|             |                                                 | aiceavf.mpd@ciet.nic.in                                                                                            | me              | Sep 18, 2018 me | -         |     |   |   |
|             | Registration Form for ICT Mela (File responses) | me                                                                                                    | Oct 29, 2018 me | -               |           |     |   |   |
|             |                                                 | FESTIVAL INVITE.docx                                                                                               | me              | Sep 19, 2018 me | 6 KB      |     |   |   |
|             |                                                 | Getting started                                                                                                    | me              | Sep 12, 2018 me | 680 KB    |     |   |   |
|             |                                                 | Untitled document                                                                                                  | me              | 10:11 AM me     |           |     |   |   |

This will how your Google Drive will appear

Image 3: Google Drive

3. Click on 'New' on the left side of the window. A window will appear in which name the folder as "26th AICEAVF" and click on 'Create' as shown in image 4 & 5.

|               | s deepty M Inbox (8) - aiceavIprd®ciet 🍐 My Drive - Google Drive 🗙 🗐 Untitle                       | ed document - Googk 🔛 New tab | + ~             | -         | 0 : |
|---------------|----------------------------------------------------------------------------------------------------|-------------------------------|-----------------|-----------|-----|
| → O @         | A https://drive.google.com/drive/my-drive                                                          |                               |                 |           | £.  |
| Drive         | Q Search Drive                                                                                     | *                             |                 | 0 🔅 🗉 🥰   | 20  |
| • Folder      | 3 1                                                                                                |                               |                 | ⊞ (       |     |
| File upload   |                                                                                                    |                               |                 |           |     |
| Folder upload | Click on New and the                                                                               | n 📕                           |                 |           |     |
| Google Docs   | Folder for creating ne                                                                             | w                             |                 |           | 0   |
| Google Sheets |                                                                                                    |                               |                 |           |     |
| Google Slides | , Iolder                                                                                           |                               |                 |           |     |
| More          | <ul> <li>Aakash</li> <li>h you over a year ago</li> <li>Snared with you over a year ago</li> </ul> | go                            |                 |           |     |
|               |                                                                                                    |                               |                 |           |     |
| Storage       | Name 1                                                                                             | Owner                         | Last modified   | File size |     |
| 309.6 GB used | 23 AICEAVF                                                                                         | me                            | Jul 16, 2019 me | 12        |     |
|               | aiceavf.mpd@ciet.nic.in                                                                            | me                            | Sep 18, 2018 me | 38        |     |
|               | Registration Form for ICT Mela (File responses)                                                    | me                            | Oct 29, 2018 me | 100       |     |
|               | FESTIVAL INVITE.docx                                                                               | me                            | Sep 19, 2018 me | 6 KB      |     |
|               | Getting started                                                                                    | me                            | Sep 12, 2018 me | 680 KB    |     |
|               |                                                                                                    |                               |                 |           |     |

Image 4: How to Create Folder in Google Drive

|                | i deepty 🖂 Inbox (8) - aiceavf.prd@ciet 🧟 My Drive - Google Dri | α × + ∨    |                 |           | - 0  |
|----------------|-----------------------------------------------------------------|------------|-----------------|-----------|------|
| → Ŭ @ _        | https://drive.google.com/drive/my-drive                         |            |                 | □ ☆ ı     |      |
| Drive          | Q Search Drive                                                  | •          |                 | ⊘  ⅲ      |      |
| New            | My Drive 👻                                                      |            |                 |           | ⊞ () |
| Priority       | Quick Access                                                    |            |                 |           |      |
| My Drive       |                                                                 |            |                 |           |      |
| Shared with me |                                                                 |            |                 |           |      |
| ) Recent       |                                                                 |            |                 |           |      |
| Starred        | Khule Aakash tale dhoondho basera Ne                            | v folder × |                 |           |      |
| Trash          |                                                                 | AICEAVE    |                 |           |      |
| Storage        | Name 个                                                          |            | Last modified   | File size |      |
| 309.6 GB used  | 23 AICEAVF                                                      | CANCEL     | Jul 16, 2019 me |           |      |
|                | aiceavf.mpd@ciet.nic.in                                         | me         | Sep 18, 2018 me |           |      |
|                | Registration Form for ICT Mela (File responses)                 | me         | Oct 29, 2018 me |           |      |
|                | FESTIVAL INVITE.docx                                            | me         | Sep 19, 2018 me | 6 KB      |      |
|                |                                                                 |            |                 |           |      |
|                | Getting started                                                 | me         | Sep 12, 2018 me | 680 KB    |      |

Image 5: Renaming of Folder in Google Drive

4. Open the festival folder and click "New" and then 'File Upload' and Upload File (Your Programme/Entry). (Please remember if you have more than one entry you can upload all the entries in this folder. Also name the file as the 'Title of Programme' before uploading/Rename in Google Drive).

|               |          | m/drive/folders/1D4HlpdrCSjPONBKdZbcvFhAOmcZWZade |           |
|---------------|----------|---------------------------------------------------|-----------|
| Drive         | Q Search | • •                                               |           |
| Folder        | в )      | 24th AICEAVF +                                    | ⊞ ()<br>∧ |
| File upload   |          |                                                   |           |
| Folder upload |          |                                                   |           |
| Google Docs   | >        | Upload File (Your                                 |           |
| Google Sheets | >        | Programme/Entry) and name                         |           |
| Google Slides | >        |                                                   |           |
| More          | >        | the file as 'Title of Programme'                  |           |
|               | -        |                                                   |           |
| Storage       |          |                                                   |           |
| 309.6 GB used |          |                                                   |           |
|               |          |                                                   |           |
|               |          | Drop files here                                   |           |
|               |          | or use the "New" button.                          |           |
|               |          |                                                   |           |

Image 6: How to upload the programme/ Entry on the created folder

5. Select the file from your system (shown in image 7) and wait for few minutes for uploading (image 8).

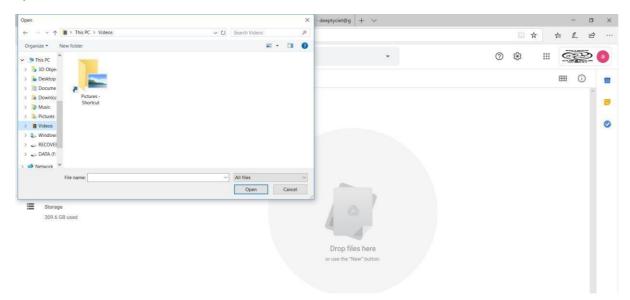

Image 7: Selecting file from your system

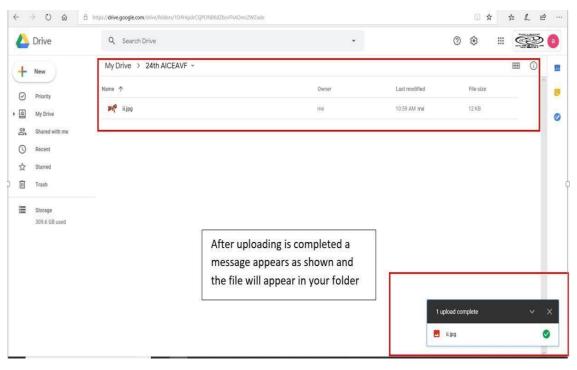

Image 8: Final Uploaded Programme

6. After uploading all the entries, Right Click your festival Folder in your Drive as shown in image 9 and click to "Share".

| Drive                      | Q Search                                       | Drive                                                                |                          | •                                                        |                     | 0            | 3 111 |      | 20 |
|----------------------------|------------------------------------------------|----------------------------------------------------------------------|--------------------------|----------------------------------------------------------|---------------------|--------------|-------|------|----|
| - New                      | My Drive 👻                                     | € Open with                                                          | >                        |                                                          | G                   | 8t I         | ] :   | ⊞ (i |    |
| Priority                   | Quick Access                                   | 음+ Share<br>- Get shareable link                                     |                          |                                                          |                     |              |       |      | Î  |
| My Drive<br>Shared with me | Move to Add to Starred Rename                  |                                                                      | E.                       | Right Click your festival<br>Folder and click on "Share" |                     |              |       |      |    |
| 국 Starred<br>] Trash       | Untitled d<br>You edited toda                  | Change color<br>Change color<br>Search within 24th AICEAVF           | > h tale dh<br>er a year | Folder and click                                         | on share            |              |       |      | L  |
| Storage                    | Name 个                                         | <ul> <li>i) View details</li> <li> <u>↓</u> Download     </li> </ul> |                          |                                                          |                     |              | size  |      | L  |
| 309.6 GB used              | <ul> <li>23 AICE</li> <li>24th AIC.</li> </ul> | Remove                                                               |                          | me                                                       | 10:50 AM me         | -            |       |      | L  |
|                            | aiceavf.m                                      | npd@ciet.nic.in                                                      |                          | me                                                       | Sep 18, 2018 me     | 100          |       |      |    |
|                            | Registrat                                      | ion Form for ICT Mela (File responses)                               |                          | me                                                       | Oct 29, 2018 me     |              |       |      |    |
|                            | FESTIVAL                                       | INVITE.docx                                                          |                          | me                                                       | Sep 19, 2018 n 1 up | load complet | e     | ~    | ×  |
|                            | Getting s                                      | tarted                                                               |                          | me                                                       | Sep 12, 2018 n      | ii.jpg       |       |      | 0  |
|                            |                                                |                                                                      |                          |                                                          | -                   | 2020         |       |      | -  |

Image 9: Sharing the folder

7. A window opens up and asks for email id. In this window enter the email id of festival i.e. <u>aiceavf.prd@ciet.nic.in</u>. (A precaution needs to be taken: Give the editing rights to this email id as shown in image 10).

Then "Add Note" and write the details of programmes like 'Title of Programme' and 'category'. Also write your complete details like Name, contact No, Organisation etc. in the message box and at last click on "send".

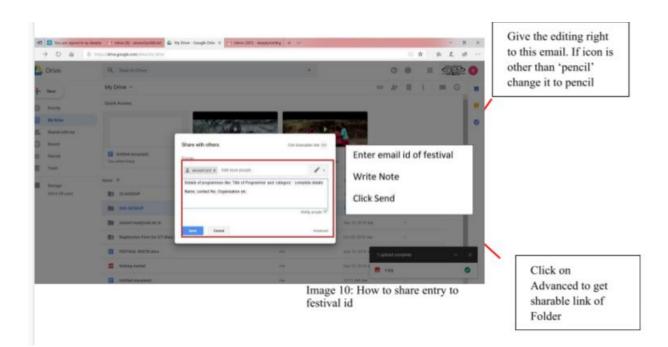

8. Then click on "advanced" in the above dialogue box (image 10) and you will get the link to share. Copy this link and paste it in the online form of the festival and submit the form.

|                | https://drive.google.com/drive/my-drive |                                                                                       | □☆ ☆ & ピ …                           |
|----------------|-----------------------------------------|---------------------------------------------------------------------------------------|--------------------------------------|
| 🛆 Drive        | Q Search Drive                          | •                                                                                     | 0 🏽 📰 👰 🛽                            |
| - New          | My Drive -                              | Sharing settings                                                                      | © # 0 ⊞ 0 ∎                          |
| Priority       | Quick Access                            | Link to share (only accessible by collaborators)                                      | (P                                   |
| My Drive       |                                         | https://drive.google.com/drive/folders/1D4HlpdrCSjPONBKdZbcvFhAOmcZWZade?u            |                                      |
| Shared with me |                                         | Who has access                                                                        | Copy this link and                   |
| S Recent       |                                         | Private - Only you can access     Change                                              | paste in festival form               |
| ☆ Starred      | Untitled document<br>You edited today   | aiceavf prd (you)     aiceavf prd@ciet nic in     Is owner                            |                                      |
| Trash          | Name 🛧                                  |                                                                                       | Last modified File size              |
| 309.6 GB used  | 23 AICEAVF                              |                                                                                       | Jul 16, 2019 me -                    |
|                | 24th AICEAVF                            | Invite people:<br>Enter names or email addresses                                      | 11:03 AM me -                        |
|                | aiceavf.mpd@ciet.nic.in                 |                                                                                       | Sep 18, 2018 me -                    |
|                | Registration Form for ICT Mel           | Owner settings Learn more  Prevent editors from changing access and adding new people | Oct 29, 2018 me -                    |
|                | FESTIVAL INVITE.docx                    | Done                                                                                  | Sep 19, 2016 n 1 upload complete V X |
|                | Getting started                         |                                                                                       | Sep 12, 2018 n 📃 #jpg 🥥              |
|                | Untitled document                       | me                                                                                    | 10:11 AM me -                        |

Image 11: Copying the link of drive